## PA 4 Module SE

Module SE: Recherche de données phonétiques

Construire des modèles de recherche

Avant de construire un modèle de recherche, vous devez décider ce que vous devez rechercher et où le chercher. Autrement dit, un modèle de recherche se compose d'un élément de recherche et d'un environnement de recherche.

La boîte **Current Search Pattern** se trouve sous la barre **Search**.

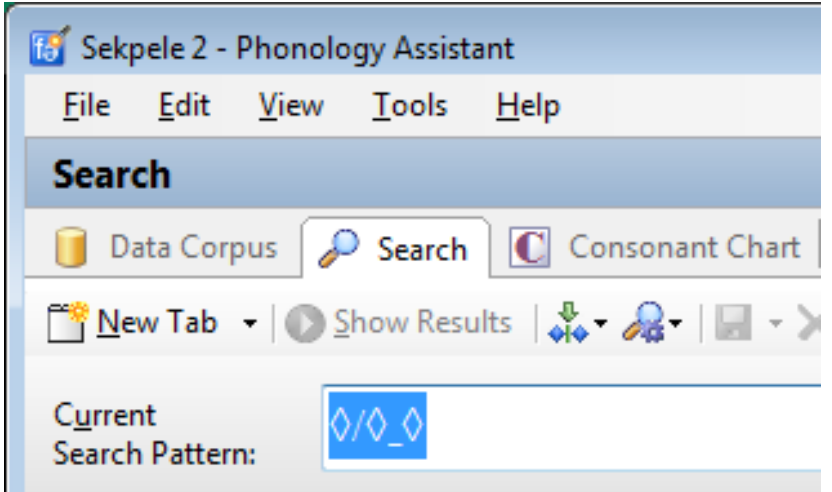

Avant de construire un modèle de recherche,

l'encadré affiche des symboles mis en évidence.

Les losanges sont des substituts

pour les trois parties d'un schéma de recherche.

Construction de l'élément de recherche

Voici les éléments à connaître ou à observer pendant que vous construisez l'élément de recherche:

Lorsque vous commencez à construire l'objet de recherche, le losange à gauche de la barre oblique disparaît.

Construire l'environnement précédent

Voici des choses à savoir ou à observer pendant que vous construisez l'environnement précédent :

Lorsque vous commencez à construire l'environnement précédent, le losange à gauche du trait de soulignement disparaît.

Jusqu'à ce que vous tapiez un trait de soulignement, tout ce que vous construisez fait partie de l'environnement précédent.

Lorsque vous avez fini de construire l'environnement précédent, tapez un trait de

soulignement.

Construire l'environnement suivant

Voici des choses à savoir ou à observer pendant que vous construisez l'environnement suivant:

Lorsque vous commencez à construire l'environnement suivant, le losange à droite du trait de soulignement disparaîtra.

Tout ce que vous construisez fait partie de l'environnement suivant.

Comment résoudre un problème ponctuel

Au cas où la boîte de recherché **Current Search Pattern** cesserait de répondre—par exemple, vous ne pouvez pas cliquer dans la boîte, déplacer le point d'insertion ou taper dans la boîte souvenez-vous — Rappelez-vous cette solution : minimisez la fenêtre, puis restaurez-la ou maximisez-la.

## Affichage des résultats de la recherche

Lorsque vous avez terminé de construire un modèle de recherche, vous pouvez afficher les résultats dans la zone située sous la case **Current Search Pattern** et à droite de **Patterns & Pattern Building**.

Sur la barre d'outils, cliquez sur **Show Results**.

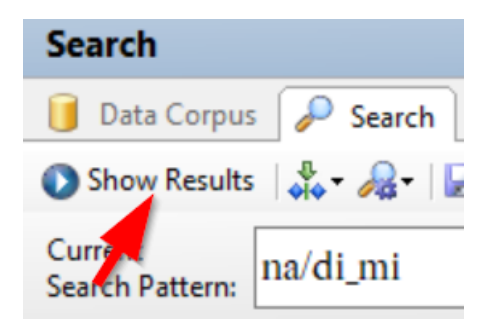

Un onglet de résultat de recherche s'ouvre.

Il affiche le modèle de recherche.

La liste de mots du résultat de la recherche affiche les enregistrements dans lesquels le champ **phonetic** correspond au modèle de recherche. Une liste de mots de résultats de recherche affiche les mêmes colonnes que la liste de mots dans **Data Corpus**.

Exemples d'éléments de schéma de recherché

Les modèles de recherche peuvent contenir des sons au sens propre et l'un des éléments suivants.

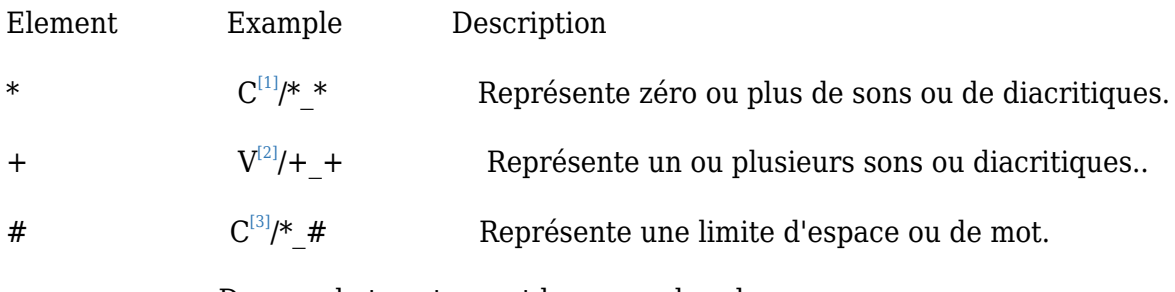

< > Des crochets entourent les noms des classes.

 $\{\ \}$  $^{\text{\tiny{[4]}}}$  $^{\text{\tiny{[4]}}}$  $^{\text{\tiny{[4]}}}$ V [\[5\]](#page-8-4)} Des accolades entourent les groupes avec **Ou**.

( )  $\{ (C^{[6]}V^{[7]}, V^{[8]}\}$  $\{ (C^{[6]}V^{[7]}, V^{[8]}\}$  $\{ (C^{[6]}V^{[7]}, V^{[8]}\}$  $\{ (C^{[6]}V^{[7]}, V^{[8]}\}$  $\{ (C^{[6]}V^{[7]}, V^{[8]}\}$  $\{ (C^{[6]}V^{[7]}, V^{[8]}\}$  $\{ (C^{[6]}V^{[7]}, V^{[8]}\}$  Les parenthèses entourent les éléments d'un groupe Ou qui représentent deux sons ou plus.

Les crochets entourent les éléments suivants:

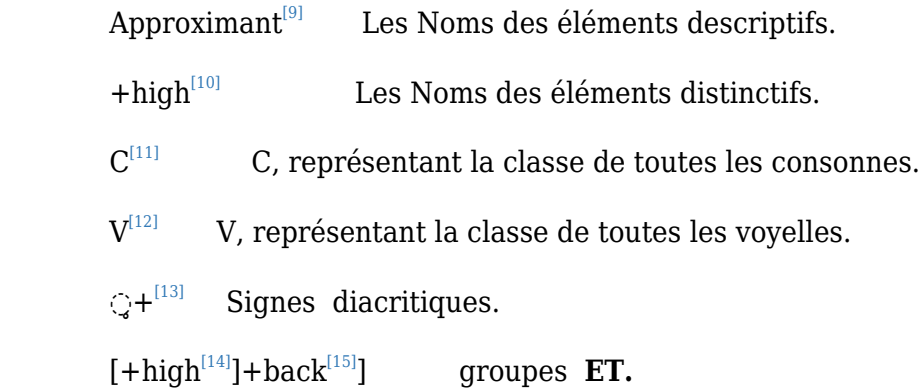

Raccourci pour rechercher un son dans n'importe quel environnement

Lorsque vous analysez des données linguistiques, vous pouvez avoir besoin de rechercher un son dans n'importe quel environnement.

 Dans Phonology Assistant, un raccourci pour ce type de recherche consiste à double-cliquer sur un son dans **Consonant Chart** ou **Vowel Chart**.

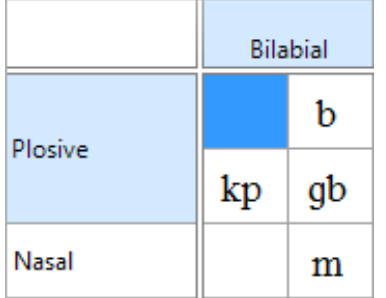

La vue de recherche s'ouvre.

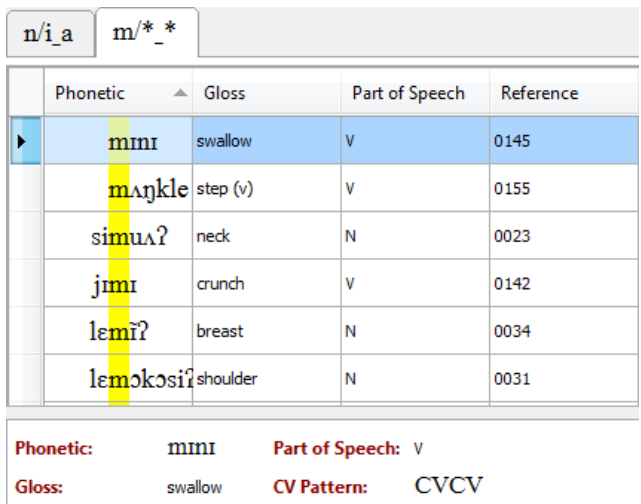

Un nouvel onglet de résultats de recherche s'ouvre.

Tri des enregistrements dans les listes de mots de résultats de recherche

Vous pouvez trier les enregistrements par colonne dans une liste de mots en cliquant sur l'entête de cette colonne.

Par défaut, les enregistrements sont triés par la colonne **Phonetic**. La colonne **Phonetic** a plus d'options de tri phonétique dans l'espace **Search** que dans **Data Corpus**.

Cliquez avec le bouton droit de la souris sur l'en-tête de la colonne phonétique dans la liste de mots.

Un menu déroulant apparaît.

Par défaut, les enregistrements sont d'abord triés en fonction de l'élément de recherche,

par l'environnement précédent en second lieu, et

par le troisième environnement suivant.

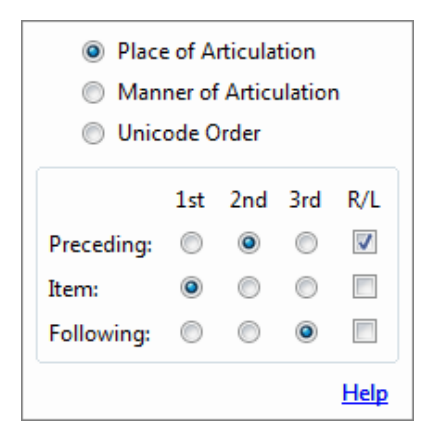

Pour trier une partie des résultats de la recherche (par exemple, l'environnement précédent) de droite à gauche, cochez la case sous R/L.

Cliquez en dehors de la boîte pour la fermer.

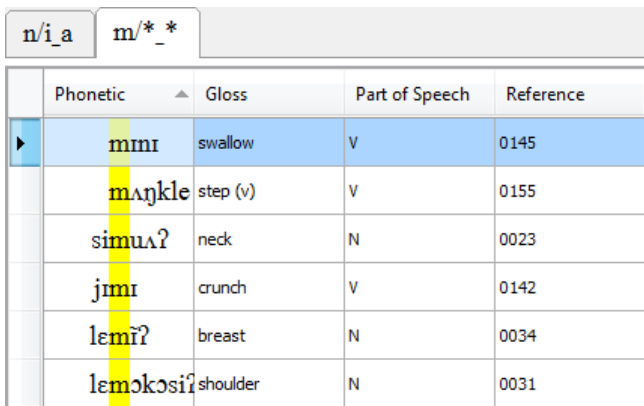

Observation des sons dans l'environnement précédent

Pour rechercher un seul son,

vous pouvez utiliser les options par défaut pour observer les environnements précédant l'élément de recherche.

Observer les sons dans l'environnement suivant

A l'extrême droite de la barre d'outils, cliquez sur  $\frac{A}{2}$ . **Phonetic Sort Options.** 

Un menu déroulant apparaît.

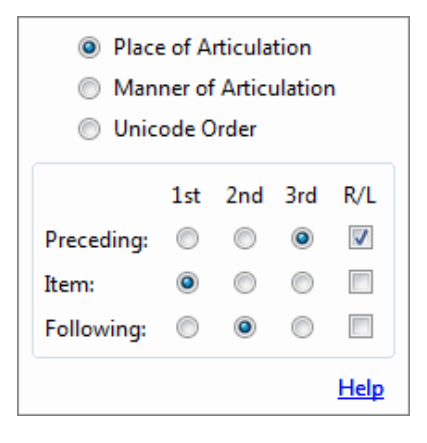

Cliquez sur l'option dans la ligne **Following** et la colonne **2nd**.

Le point dans la ligne **Preceding** passe de la **2nd** colonne à la **3rd** colonne.

Cliquez en dehors de la boîte pour la fermer.

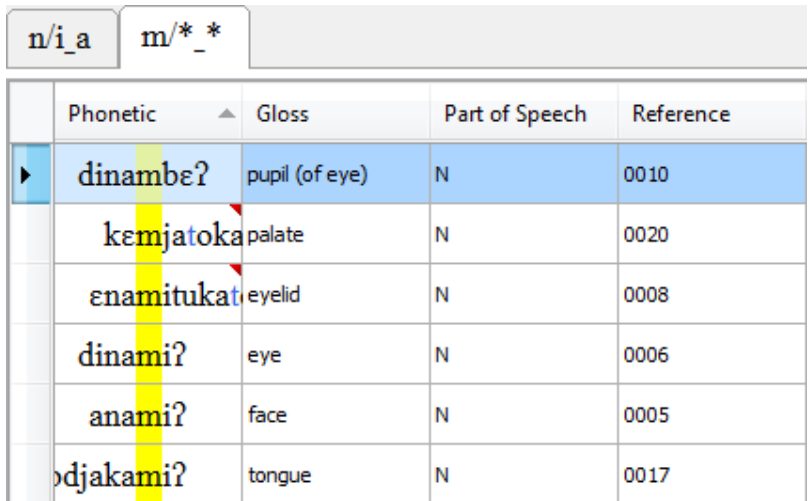

A la recherche d'un seul son,

ces options regroupent les environnements identiques suivants.

Usages communs des options de tri

Voici six combinaisons d'options utiles que vous pouvez utiliser.

Utilisez: When you are:

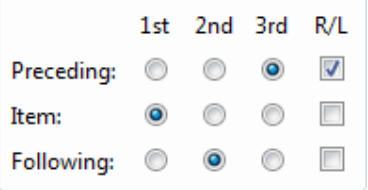

Observing preceding environments—

single phone

Charting based on the preceding environment—

suspect pair

Searching for contrast in identical environments—

suspect pair

Observation des environnements suivants - son unique

Les graphiques sont basés sur l'environnement suivant —paire suspecte

 Regroupement pour afficher les sons immédiatement précédents Recherche de contraste dans des environnements analogues - paire suspecte (définir les options de paires minimales : Identical Following Environment)

Analyse basée sur l'environnement précédent—paire suspecte

## Regroupement pour afficher les sons suivants

Recherche de contraste dans des environnements analogues - paire de suspects

(définir les options de paires minimales : Environnement précédent identique)

Analyzing based on the following environment—suspect pair

Ouverture d'un nouvel onglet de résultats de recherche

Dans la vue Recherche et la vue Graphiques de distribution, vous pouvez avoir plusieurs onglets. Vous pouvez également organiser des groupes d'onglets. Les groupes d'onglets peuvent être côte à côte (horizontalement) ou empilés (verticalement). Pour ce faites un clique droit de la souris.

Lorsque vous double-cliquez sur un son dans Consonant Chart ou Vowel Chart, un nouvel onglet de résultat de recherche s'ouvre automatiquement en vue de la recherche.

Tri et regroupement des résultats de recherche

Regroupez les dossiers, puis faites disparaître tous les groupes.

Remarquez que la barre d'outils comporte plus de boutons en vue de la recherche.

Dans l'en-tête du premier groupe, # représente une limite de mot.

Chacune des autres rubriques de groupe affiche le téléphone

qui précède immédiatement l'élément de recherche (par exemple, i).

Recherche de paires de sons avec des groupes OU

Lorsque vous analysez les données linguistiques, vous devez rechercher des sons phonétiquement similaires pour examples of contrast or indications of complementary distribution.

Vous pouvez utiliser un groupe OU pour rechercher une "paire suspecte" de sons. Les paires suspectes sont des sons phonétiquement similaires qui pourraient être de distribution contrastée ou complémentaire.

Dans Phonology Assistant, un groupe OU est une liste d'éléments de motifs entourés d'accolades dans laquelle chaque élément est séparé des autres éléments par une virgule. Un enregistrement correspond au groupe OU si le champ Phonetic correspond à l'un des éléments du groupe OU.

Par exemple, pour un groupe OU de {n,ŋ}, le champ phonétique doit contenir n ou ŋ.

Sur la barre d'outils, cliquez sur Show Results.

Identification et analyse des résultats de recherche qui correspondent à un groupe OU (OR)

Une fois que vous avez une liste de mots avec des enregistrements qui correspondent à un groupe OU, nous vous recommandons de faire un graphique et d'analyser les résultats en fonction des environnements précédant l'élément de recherche, puis de faire un graphique et d'analyser les résultats en fonction des environnements suivant l'élément de recherche. Voici une description du processus que nous recommandons.

Définissez les options de tri phonétique pour l'environnement que vous répertoriez et analysez.

Vérifier que les sons ne se trouvent pas dans des environnements

Lorsque vous analysez les données linguistiques, vous pouvez avoir besoin de vérifier que les sons ne se trouvent pas dans certains environnements. Autrement dit, cherchez en espérant ne pas trouver de résultats.

Recherche de caractéristiques binaires avec les groupes ET (AND)

Lorsque vous analysez les données linguistiques, vous devrez à un moment donné rechercher des sons présentant deux ou plusieurs caractéristiques spécifiques. Vous devrez rechercher ces sons soit isolément, soit en combinaison avec d'autres sons.

Pour ce type de recherche, vous devez utiliser un groupe ET. Par exemple

Sauvegarde d'un nouveau modèle de recherche

Sur la barre d'outils, cliquez sur Save Search Pattern.

La boîte de dialogue Save Search Pattern apparaît.

Dans la case Name, tapez un nom.

Dans la case Category in which to save the pattern, tapez CC Clusters.

Cliquez sur OK.

Saved Patterns affiche le nom du motif de recherche sous la catégorie.

Recherche de diacritiques avec les groupes ET (AND)

Vous pouvez construire des modèles de recherche contenant des diacritiques de l'une des manières suivantes:

De l'onglet Con. ou Vow. de Patterns & Pattern Building insérer un téléphone contenant un diacritique (par exemple,  $\tilde{I}^{[16]}$  $\tilde{I}^{[16]}$  $\tilde{I}^{[16]}$  ou  $\tilde{I}^{[17]}$  $\tilde{I}^{[17]}$  $\tilde{I}^{[17]}$ ).

De l'onglet Other, inserez un diacritique au-dessus du caractère placeholder dans un groupe ET.

- <span id="page-8-1"></span>[2] https://outilingua.net/V
- <span id="page-8-2"></span>[3] https://outilingua.net/C
- <span id="page-8-3"></span> $[4]$ https://outilingua.net/%22C%22
- <span id="page-8-4"></span>[5] https://outilingua.net/%22V%22
- <span id="page-8-5"></span> $^{[6]}$ https://outilingua.net/%22C%22
- <span id="page-8-6"></span>[7] https://outilingua.net/%22V%22
- <span id="page-8-7"></span>[8] https://outilingua.net/%22V%22
- <span id="page-8-8"></span>[9] https://outilingua.net/%22Approximant%22
- <span id="page-8-9"></span> $[10]$ https://outilingua.net/%22+high%22
- <span id="page-8-10"></span> $[11]$ https://outilingua.net/%22C%22
- <span id="page-8-11"></span> $[12]$ https://outilingua.net/%22V%22
- <span id="page-8-12"></span> $[13]$ https://outilingua.net/%22%E2%97%8C%CC%A5+%22
- <span id="page-8-14"></span><span id="page-8-13"></span> $[14]$ https://outilingua.net/+high

<span id="page-8-0"></span> <sup>[1]</sup> https://outilingua.net/C

 $^{\text{\tiny{[15]}}}$ https://outilingua.net/%22+back%22

<span id="page-9-0"></span> $^{[16]}$ https://outilingua.net/j%CC%83

<span id="page-9-1"></span> $^{[17]}$ https://outilingua.net/j%CC%83